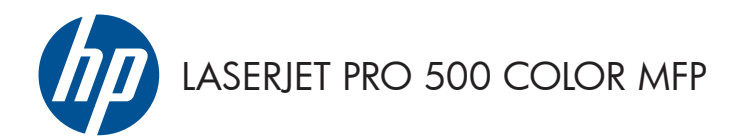

# Stručná referenční příručka

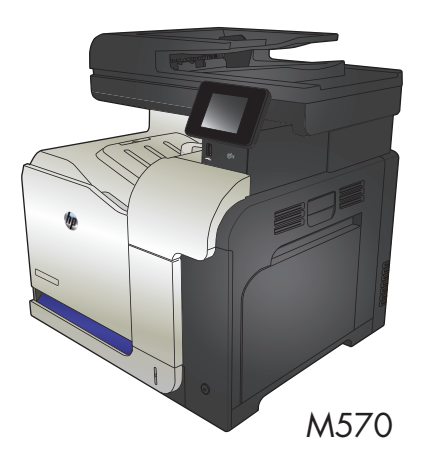

## **Použití přímého tisku z jednotky USB**

**1.** Připojte jednotku USB flash k portu USB na přední straně zařízení.

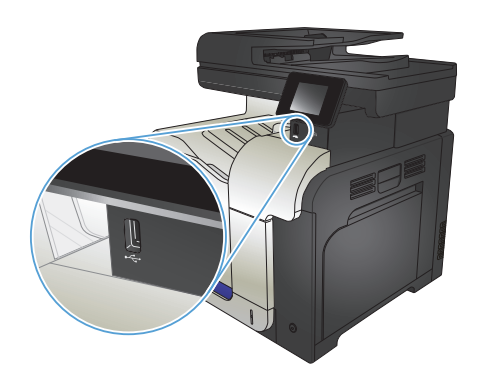

- **2.** Otevře se nabídka Flash disk USB. Pomocí tlačítek se šipkami procházejte jednotlivé možnosti.
	- Vytisknout dokumenty
	- Zobrazit a tisknout fotografie
	- Skenování na jednotku USB
- **3.** Chcete-li vytisknout dokument, dotkněte se obrazovky Vytisknout dokumenty a potom stiskněte název složky na jednotce USB, kde je dokument uložen. Po otevření souhrnné obrazovky můžete dotykem upravit nastavení. Stisknutím tlačítka Tisk vytiskněte dokument.
- **4.** Chcete-li tisknout fotografie, dotkněte se obrazovky Zobrazit a tisknout fotografie a pak stisknutím náhledu obrázku vyberte každou fotografii, kterou chcete vytisknout. Stiskněte tlačítko Hotovo. Po otevření souhrnné obrazovky můžete dotykem upravit nastavení. Stisknutím tlačítka Tisk vytisknete fotografie.
- **5.** Vyjměte vytištěnou úlohu z výstupní přihrádky a vyjměte jednotku USB flash.

# **Kompletování úlohy kopírování**

**1.** Umístěte dokument na pracovní plochu skeneru nebo do podavače dokumentů.

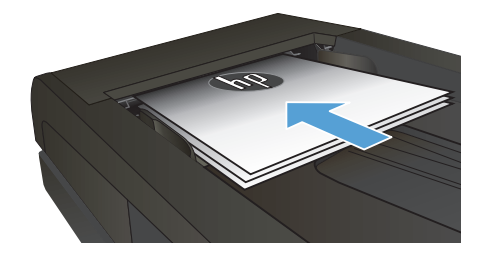

- **2.** Na hlavní obrazovce ovládacího panelu zařízení stiskněte tlačítko Kopírovat.
- **3.** Stiskněte tlačítko Nastavení a potom přejděte na tlačítko Třídění a stiskněte je. Pomocí tlačítek se šipkami procházejte seznam možností a stisknutím danou možnost vyberte.
- **4.** Stisknutím tlačítka Černá nebo Barva spusťte kopírování.

## **Oboustranné kopírování (duplexní)**

#### **Automatické oboustranné kopírování**

**1.** Vložte předlohy do podavače dokumentů tak, aby první stránka byla umístěna lícem nahoru a byl zaváděn horní okraj stránky.

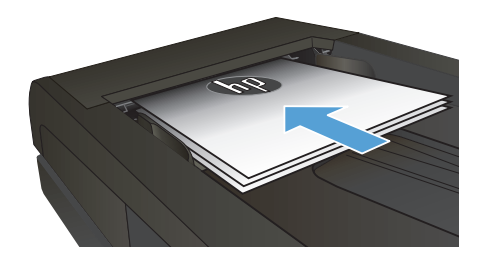

**2.** Nastavte vodítka papíru podle formátu předlohy.

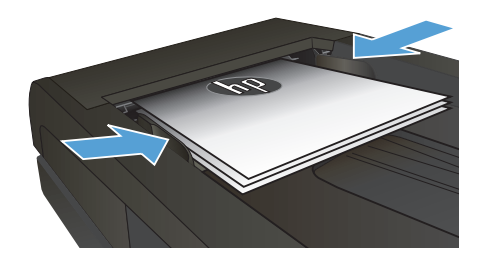

- **3.** Na hlavní obrazovce ovládacího panelu zařízení stiskněte tlačítko Kopírovat.
- **4.** Stiskněte tlačítko Nastavení.
- **5.** Přejděte na tlačítko Oboustranný a stiskněte ho.
- **6.** Pomocí tlačítek se šipkami procházejte seznam možností a stisknutím danou možnost vyberte.
- **7.** Stisknutím tlačítka Černá nebo Barva spusťte kopírování.

#### **Ruční oboustranné kopírování**

**1.** Položte dokument lícem dolů na sklo skeneru tak, aby byl levý horní roh stránky v levém horním rohu skla skeneru. Zavřete skener.

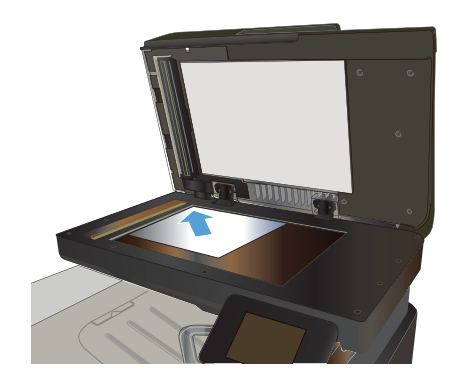

- **2.** Na hlavní obrazovce ovládacího panelu zařízení stiskněte tlačítko Kopírovat.
- **3.** Stiskněte tlačítko Nastavení.
- **4.** Přejděte na tlačítko Oboustranný a stiskněte ho.
- **5.** Pomocí tlačítek se šipkami procházejte seznam možností a stisknutím danou možnost vyberte.
- **6.** Stisknutím tlačítka Černá nebo Barva spusťte kopírování.
- **7.** Zařízení zobrazí výzvu k vložení dalšího dokumentu. Umístěte dokument na sklo skeneru a stiskněte tlačítko OK.
- **8.** Opakujte postup, dokud nenaskenujete všechny stránky. Stisknutím tlačítka Hotovo dokončete tisk kopií.

# **Zmenšení nebo zvětšení kopie**

**1.** Umístěte dokument na pracovní plochu skeneru nebo do podavače dokumentů.

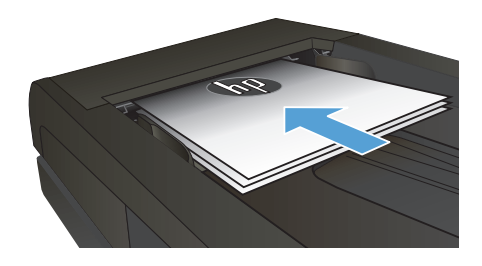

- **2.** Na hlavní obrazovce ovládacího panelu zařízení stiskněte tlačítko Kopírovat.
- **3.** Stiskněte tlačítko Nastavení a potom tlačítko Zmenšit/zvětšit. Pomocí tlačítek se šipkami procházejte seznam možností a stisknutím danou možnost vyberte.
- **4.** Stisknutím tlačítka Černá nebo Barva spusťte kopírování.

## **Optimalizace kvality kopírování**

K dispozici jsou následující možnosti nastavení kvality kopírování:

- Autom. výběr: Toto nastavení použijte, pokud nemáte pochybnosti o kvalitě kopírování. Toto je výchozí nastavení.
- Kombinovaná: Toto nastavení použijte u dokumentů obsahujících kombinaci textu a grafiky.
- **•** Text: Toto nastavení vyberte u dokumentů obsahujících převážně text.
- · Obrázek: Toto nastavení vyberte u dokumentů obsahujících převážně obrázky.
- **1.** Umístěte dokument na sklo skeneru nebo do podavače dokumentů.

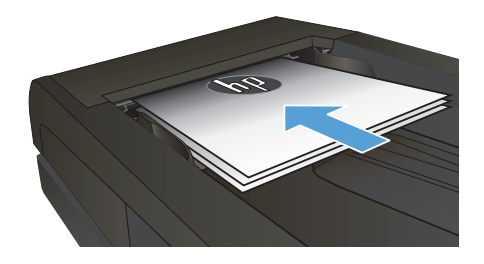

- 2. Na hlavní obrazovce stiskněte tlačítko Kopírovat.
- **3.** Stiskněte tlačítko Nastavení a potom přejděte na tlačítko Optimalizace a stiskněte je. Pomocí tlačítek se šipkami procházejte seznam možností a stisknutím danou možnost vyberte.
- **4.** Stisknutím tlačítka Černá nebo Barva spusťte kopírování.

# **Nastavení formátu a typu papíru pro kopírování na speciální papír**

- **1.** Na hlavní obrazovce stiskněte tlačítko Kopírovat.
- **2.** Stiskněte tlačítko Nastavení a potom přejděte na tlačítko Papír a stiskněte je.
- **3.** V seznamu formátů papíru stiskněte název formátu papíru, který je v zásobníku 1.

**POZNÁMKA:** Pro kopírování jsou podporovány následující formáty: Letter, Legal a A4.<br>*P* 

- **4.** V seznamu typů papíru stiskněte název typu papíru, který je v zásobníku 1.
- **5.** Stisknutím tlačítka Černá nebo Barva spusťte kopírování.

#### **Skenování na jednotku USB flash**

- **1.** Umístěte dokument na pracovní plochu skeneru nebo do podavače dokumentů.
- **2.** Připojte jednotku USB flash k portu na přední straně zařízení.
- 3. Na hlavní obrazovce ovládacího panelu zařízení stiskněte tlačítko Skenování.
- **4.** Dotkněte se obrazovky Skenování na jednotku USB.
- **5.** Stisknutím tlačítka Skenování naskenujte a uložte soubor. Produkt na jednotce USB vytvoří složku s názvem **HPSCANS** a uloží soubor ve formátu PDF nebo JPG pomocí automaticky generovaného názvu souboru.

**POZNÁMKA:** Po otevření souhrnné obrazovky můžete dotykem upravit nastavení.<br>FA

Můžete také změnit název složky.

## **Skenování do síťové složky**

Pomocí ovládacího panelu produktu lze skenovat dokument a uložit jej do síťové složky.

ppp<sub>o</sub> POZNÁMKA: Chcete-li tuto funkci použít, produkt musí být připojen k síti a funkce skenování musí být<br>Po postavene poznaní i tehnik nastavena pomocí integrovaného webového serveru HP.

- **1.** Umístěte dokument na pracovní plochu skeneru nebo do podavače dokumentů.
- **2.** Na hlavní obrazovce ovládacího panelu zařízení stiskněte tlačítko Skenovat.
- **3.** Vyberte položku Skenovat do síťové složky.
- **4.** V seznamu síťových složek vyberte složku, do které chcete dokument uložit.
- **5.** Na ovládacím panelu se zobrazují nastavení skenování.
	- **•** Chcete-li změnit libovolná nastavení, stiskněte tlačítko Nastavení a poté proveďte změnu nastavení.
	- Pokud jsou nastavení správná, přejděte k dalšímu kroku.
- **6.** Stisknutím tlačítka Skenovat zahájíte skenování.

#### **Skenovat do e-mailu**

Pomocí ovládacího panelu produktu lze skenovat soubor přímo na e-mailovou adresu. Naskenovaný soubor je na e-mailovou adresu odeslán jako příloha zprávy.

**POZNÁMKA:** Chcete-li tuto funkci použít, produkt musí být připojen k síti a funkce skenování musí být nastavena pomocí integrovaného webového serveru HP.

- **1.** Umístěte dokument na pracovní plochu skeneru nebo do podavače dokumentů.
- **2.** Na hlavní obrazovce ovládacího panelu zařízení stiskněte tlačítko Skenovat.
- **3.** Vyberte položku Skenování do e-mailu.
- **4.** Vyberte položku Odeslat e-mail.
- 5. Vyberte adresu Od, kterou chcete použít. Toto také bývá označováno jako "profil odchozího e-mailu".

**POZNÁMKA:** Pokud byla nastavena funkce kódu PIN, zadejte kód PIN a stiskněte tlačítko OK. Použití teto funkce však není použitím kódu PIN podmíněno.

- **6.** Stiskněte tlačítko Komu a vyberte adresu nebo skupinu, které chcete soubor odeslat. Po skončení stiskněte tlačítko Hotovo.
- **7.** Pokud chcete přidat předmět, stiskněte tlačítko Předmět.
- **8.** Stiskněte tlačítko Další.
- **9.** Na ovládacím panelu se zobrazují nastavení skenování.
	- Chcete-li změnit libovolná nastavení, stiskněte tlačítko Nastavení a poté proved'te změnu nastavení.
	- Pokud jsou nastavení správná, přejděte k dalšímu kroku.
- **10.** Stisknutím tlačítka Skenovat zahájíte skenování.

#### **Faxování ze skleněné desky skeneru**

**1.** Dokument umístěte přední stranou dolů na sklo skeneru.

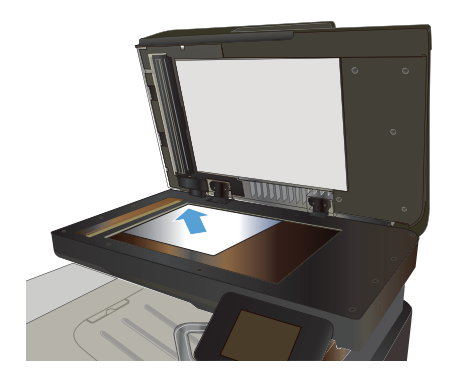

- **2.** Na hlavní obrazovce ovládacího panelu zařízení stiskněte tlačítko Fax.
- **3.** Pomocí klávesnice zadejte faxové číslo.
- **4.** Stiskněte tlačítko Spustit faxování.
- **5.** Zařízení zobrazí výzvu k potvrzení, že odesíláte z pracovní plochy skeneru. Stiskněte tlačítko Ano.
- **6.** Zařízení zobrazí výzvu k vložení první stránky. Stiskněte tlačítko OK.
- **7.** Zařízení naskenuje první stránku a vyzve vás k vložení druhé stránky. V případě vícestránkového dokumentu stiskněte tlačítko Ano. Pokračujte v tomto procesu, dokud nenaskenujete všechny stránky.
- **8.** Po naskenování poslední stránky stiskněte při výzvě tlačítko Č.. Zařízení odešle fax.

### **Faxování z podavače dokumentů**

**1.** Umístěte předlohy do podavače dokumentů lícem nahoru.

> **POZNÁMKA:** Maximální kapacita podavače dokumentů je 50 listů papíru o gramáži 75 g/m² .

**UPOZORNĚNÍ:** Aby nedošlo k poškození zařízení, nepoužívejte předlohy opravované korekční páskou nebo barvou, obsahující kancelářské sponky nebo sešité svorkami. Do podavače dokumentů nevkládejte ani fotografie, malé nebo křehké předlohy.

**2.** Nastavte vodítka papíru tak, aby přiléhala k papíru.

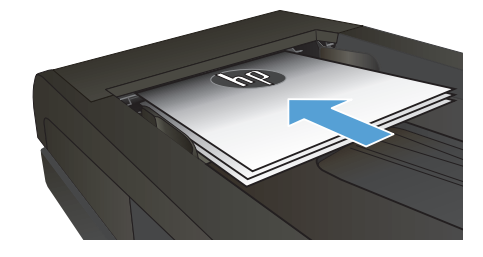

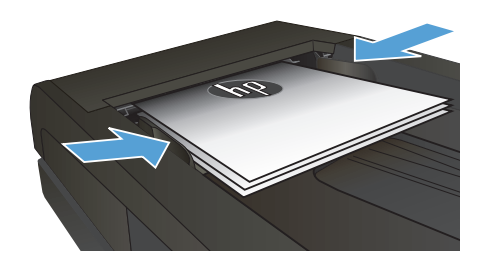

- **3.** Na hlavní obrazovce ovládacího panelu zařízení stiskněte tlačítko Fax.
- **4.** Pomocí klávesnice zadejte faxové číslo.
- **5.** Stiskněte tlačítko Spustit faxování.

© 2012 Hewlett-Packard Development Company, L.P.

www.hp.com

Edition 1, 11/2012 Číslo dílu: CZ271-90980

Windows ® je registrovaná ochranná známka společnosti Microsoft Corporation ve Spojených státech amerických.

Reprodukce, úpravy nebo překlad jsou bez předchozího písemného souhlasu zakázány kromě případů, kdy to povoluje autorský zákon.

Změna informací obsažených v tomto dokumentu je vyhrazena.

Jediné záruky na výrobky HP a služby jsou uvedeny ve výslovných prohlášeních o záruce dodaných s těmito výrobky a službami. Z tohoto dokumentu nelze vyvozovat další záruky. Společnost HP není odpovědná za technické nebo textové chyby nebo opomenutí obsažená v tomto dokumentu.

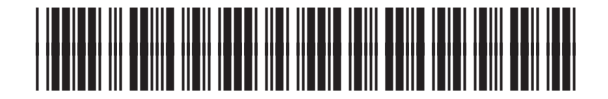

CZ271-90980

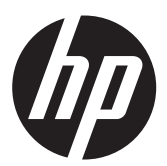